# **Adobe Premiere Pro CC - Basics**

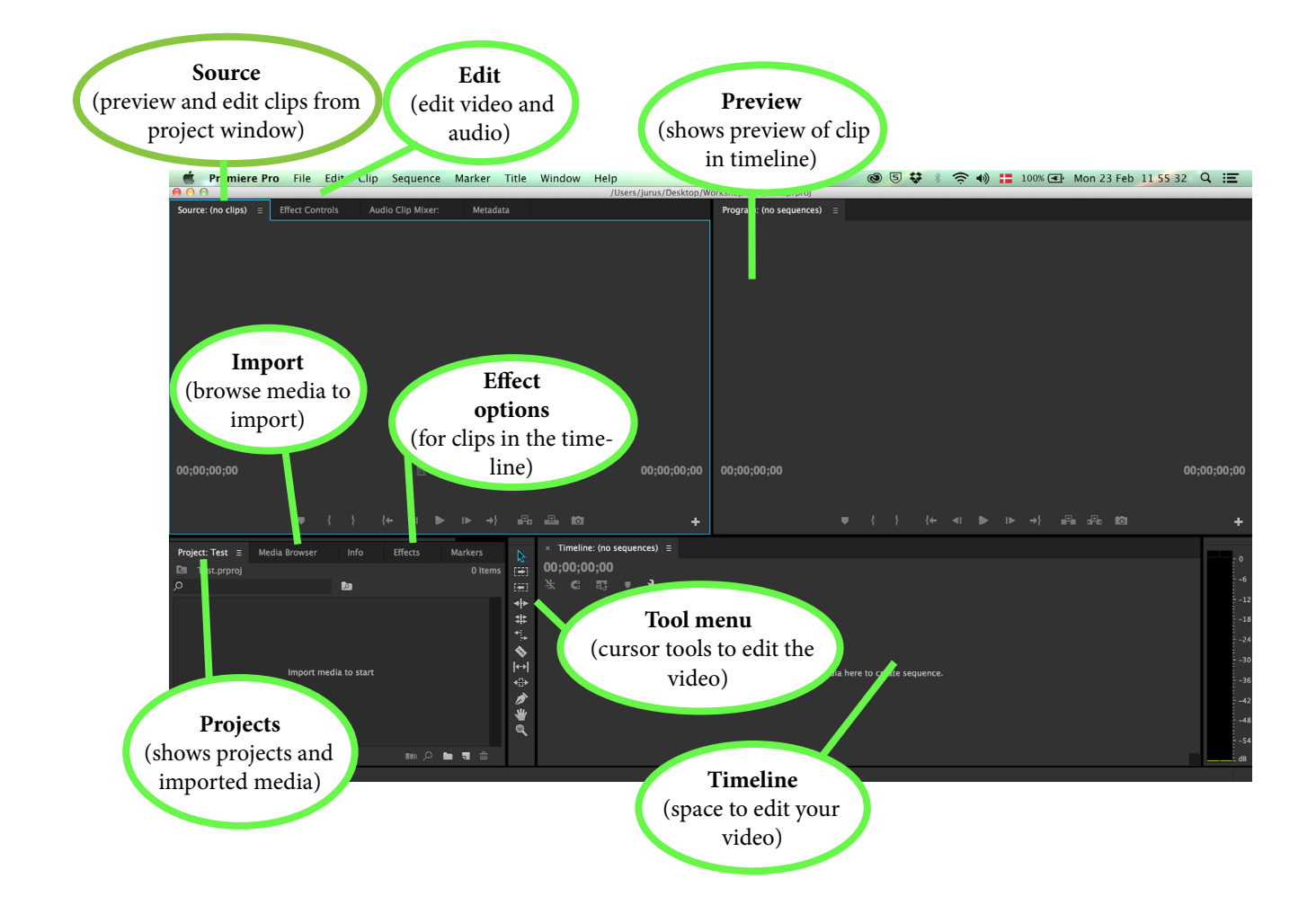

#### **Get Started**

- 1. Open Premiere Pro, then click 'New Project' and name the project.
- 2. Click 'File', then 'New', then 'Sequence' and name the sequence.
- 3. Click media browser, then find the folder with your files, then right click the folder or the files and click 'Import'.
- 4. Go to the project window. Select your clip and drag & drop it into the timeline. Now you can start editing.
- 5. (Or double click the clip in the project window to open it in the Source window. There you can select parts of the clip to add them to the timeline (use the in, out, and insert buttons)

### **Editing (Cut & Trim)**

**Cut**: Choose the 'Razor' tool from the tool menu. Click the part of the clip that you want to cut (if you made a mistake press 'cmd/ctrl + z' to undo it.)

**Trim**: Hover the cursor over the beginning or end of a clip, then click and drag the clip to make it shorter. If you click and drag the clip longer, the frames you trimmed reappear again.

#### **Editing (Motion)**

Select a clip in the timeline, then click 'Effect Controls', click 'Motion' and then edit position, scale, rotation etc. You can also double click on the preview window and move the blue dots in the position you want them.

## **Audio**

**Volume**: Select audio in the timeline, then click 'Effect Controls', click 'Motion' and change the volume.

**Detach**: Right click on the clip. Click 'Unlink'. You can now move and edit the audio separately from the video.

**Import**: Click the 'Media Browser' and find your audio file. Then right click the file and click 'Import'. You can drag and drop audio files from the project window into the timeline from there.

#### **Export**

**Share video**: Click 'File', then 'Export', then 'Media'. A new window opens. Select the format you want to export in, then click 'Output name' to choose the output location and click 'Export'. **Share screenshot**: Click 'File', then 'Export', then 'Media'. A new window opens. Select an image format. Then select the range of the image sequence you want to export on the left side. Click 'Export'.

## **Subtitles**

Click'File', then 'New', then 'Title'. Name the title and click 'OK'. An new window opens. Enter and edit your subtitle. Close the window to save the changes. Now drag & drop the the title from the project window into the timeline window on top of the clip. In the project window select the title and copy and paste it in the same window. Open the copy of the title and enter the next subtitle.